## Быстрое (безбумажное) продление сертификата

## [Видеоинструкция](https://www.youtube.com/watch?v=iOmjMyYJaCM)

В управляемых конфигурациях доступна возможность продления сертификата сервиса 1С-Отчетность без дополнительного оформления документов в бумажном виде.

Безбумажное продление возможно только для сертификатов, выданных УЦ АО "КАЛУГА АСТРАЛ" по доверенности на сотрудников или физ. ли<mark>ц.</mark>

Для этого необходимо, чтобы:

- заканчивающийся сертификат сервиса 1С-Отчетность был действителен на момент отправки и (желательно) одобрения статуса заявления;
- заканчивающийся и новый сертификат были оформлены на законного представителя организации;
- в заканчивающемся сертификате и в запросе на новый сертификат не было расхождений в реквизитах.

При таком оформлении [заявление на продление](https://help.astralnalog.ru/pages/viewpage.action?pageId=141989311) подписывается сертификатом сервиса 1С-Отчетность, срок действия которого подходит к концу. При оформлении заявления обязательно приложите сканированную копию паспорта:

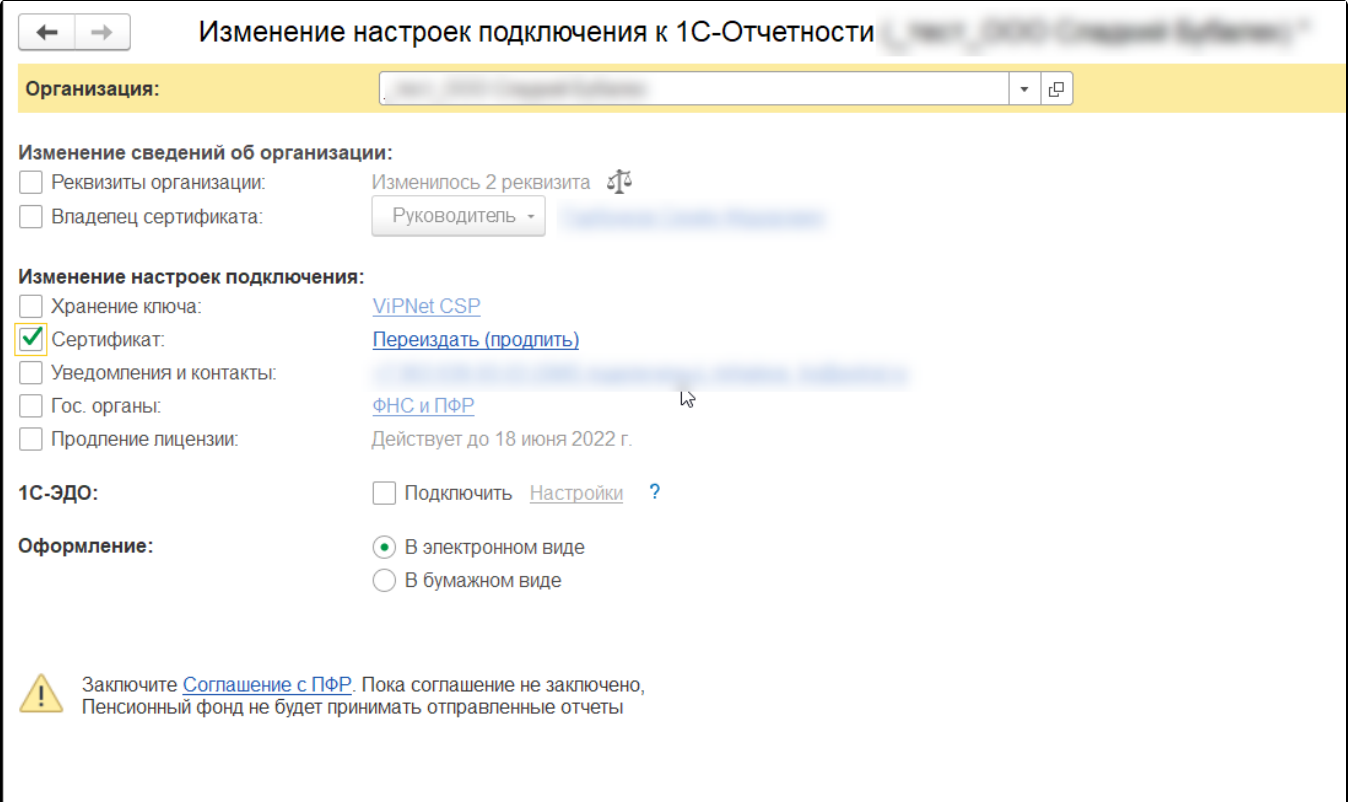

Требования к сканированной копии паспорта можно посмотреть, нажав кнопку ? в окне формирования заявления.

Перед отправкой производятся дополнительные проверки на возможность безбумажного продления. В случае обнаружения причин, которые ему препятствуют, программа выведет соответствующее сообщение и предложит отправить заявление без подписания. К примеру, при продлении лицензии или изменении реквизитов в сертификате автоматическая обработка осуществлена не будет.

Далее будет осуществлена стандартная процедура создания контейнера, после чего необходимо будет отправить заявление, нажав кнопку Под писать заявление и отправить (заявление подписывается сертификатом сервиса 1С-Отчетность, срок действия которого подходит к концу). Заявка будет отправлена в автоматическую обработку:

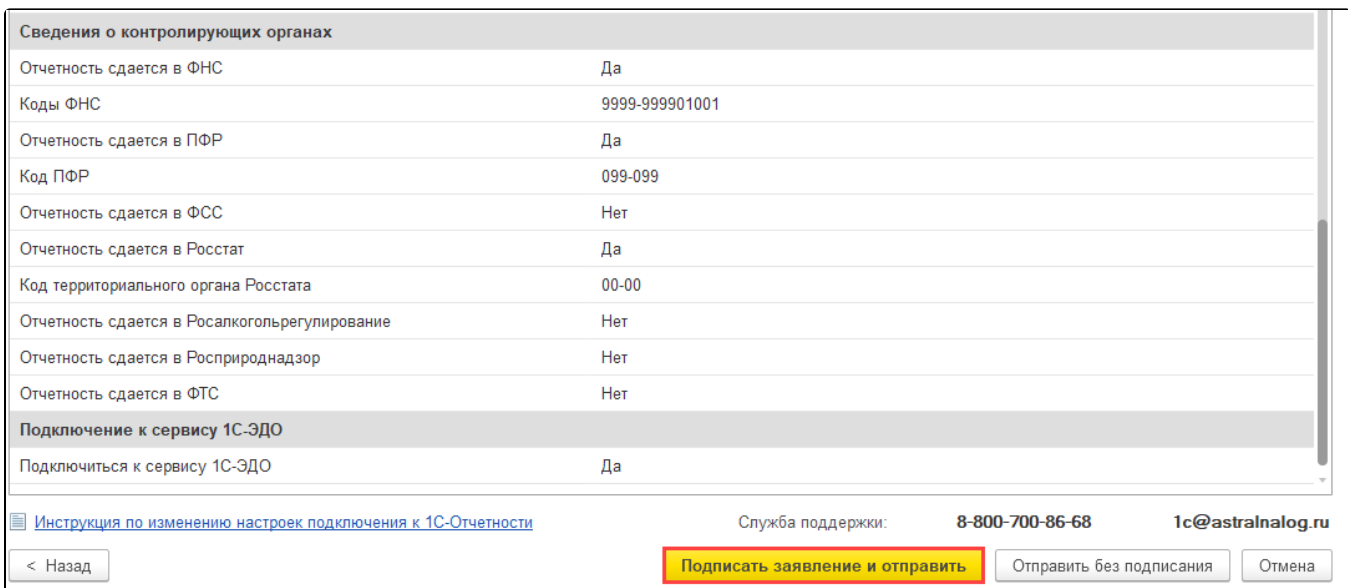

Пр<u>и</u> отправке заявления нажатием кнопки **Отправить без подписания** будет осуществлена стандартная отправка. Такое заявление будет на<mark>хо</mark>диться в ожидании принятия и отправки его в обработку партнером:

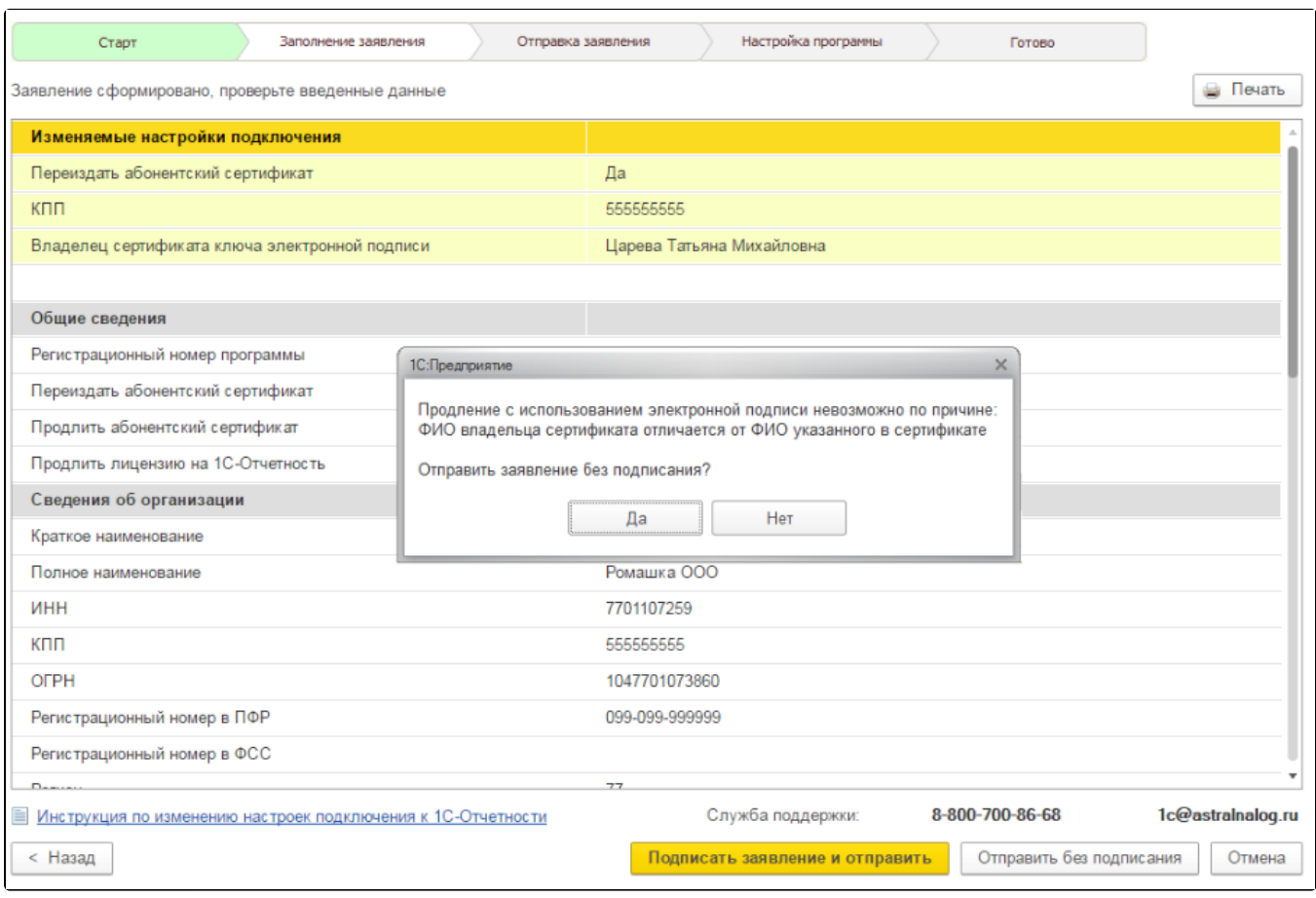

После автообработки заявки обновите статус заявления, сверьте все данные в сертификате и отправьте расписку о получении сертификата, нажав кнопку Подписать и отправить сертификат:

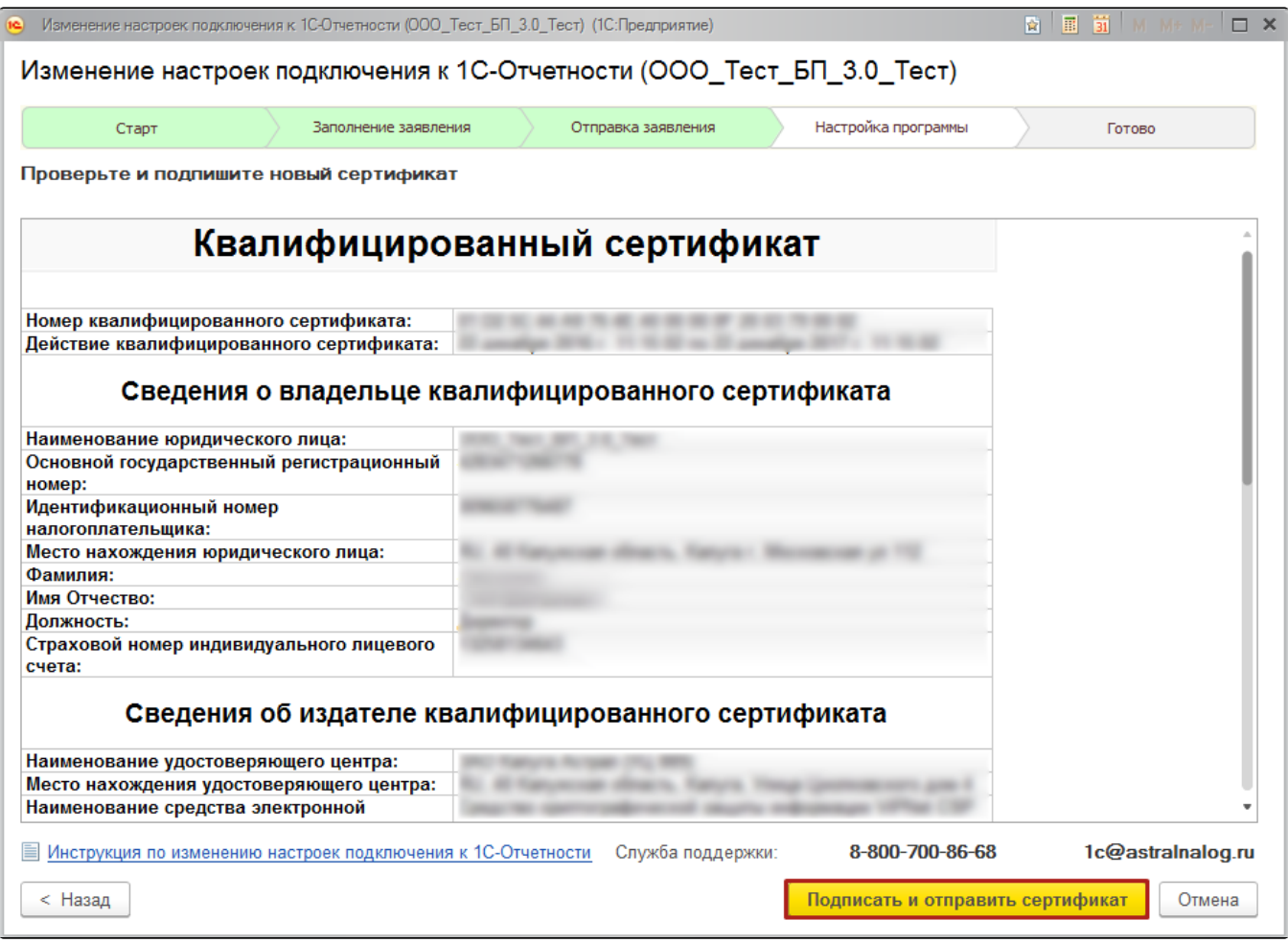

Если к моменту настройки прежний сертификат прекратит свое действие, что сделает невозможным использование его для подписания, программа выведет на экран соответствующее сообщение. В этом случае распечатайте бланк сертификата, подпишите его рукописной подписью и отправьте скан-копию документа:

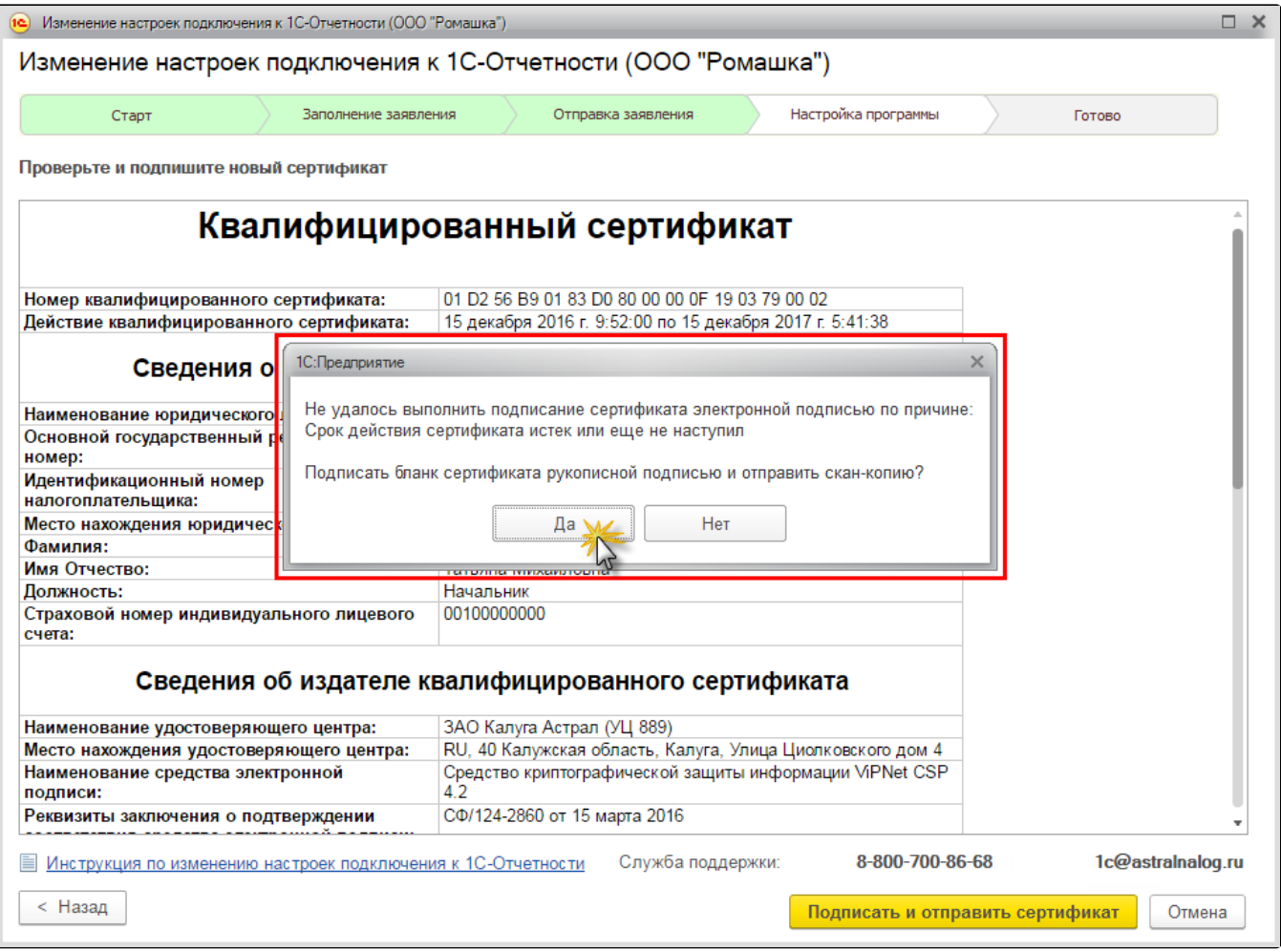

Чтобы облегчить электронное продление, рекомендуется начинать его с некоторым запасом по времени, чтобы на момент настройки программы по результатам одобрения заявления прежний сертификат был еще действителен.